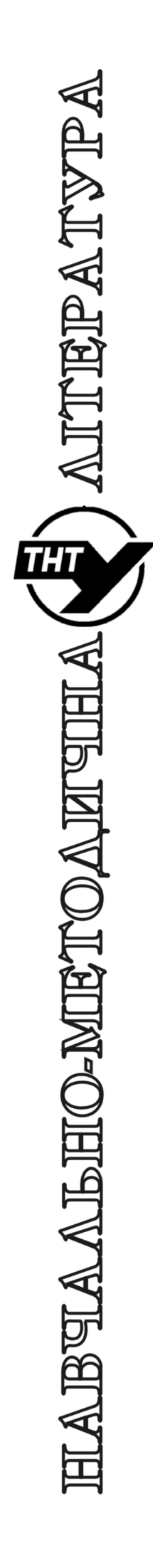

Тернопільський національний технічний університет імені Івана Пулюя

> Кафедра автоматизації технологічних процесів i виробництв

# Лабораторна робота № R06 з курсу "Мікропроцесорні та програмні засоби автоматизації"

Інсталяція та використання Code::Blocks та WXSmith для побудови простої програми керування

Методичні вказівки до лабораторної роботи № R05 "Інсталяція та використання Code::Blocks та WXSmith для побудови простої програми керування " з курсу "Мікропроцесорні та програмні засоби автоматизації". Медвідь В.Р., Пісьціо В.П.,, Тернопіль: ТНТУ, 20211 - 9 с.

Для студентів напряму підготовки: 151 "Автоматизація та комп'ютерно-інтегровані технології"

Автори: Медвідь В.Р., Пісьціо В.П..

### **Тема роботи**

Інсталяція та використання Code::Blocks та WXSmith для побудови простої програми керування

## **Мета роботи**

Навчитись встановлювати, налаштовувати Code::Blocks і складати прості програми у ньому

## **Інсталяція та використання Code::Blocks та WXSmith**

WxWidgets - це велика мультисистемна бібліотека для створення графічних інтерфейсів програм, що дозволяє створювати графічний інтерфейс програм і для Windows і для Linux. Для створення програм із даною бібліотекою зручно використовувати середовище розробки Code::Blocks IDE, що IDE може працювати в Windows і Linux.

Для запобігання проблем у процесі інсталяції перед встановленням останньої версії Code::Blocks IDE необхідно мати встановлений Midnight Commander, що зазвичай і так є у системі. Якщо його не має, то слід виконати команду

### **sudo apt-get install mc**

або обрати програму через графічну оболонку інсталятора.

Проведемо встановлення CodeBlocks + WxWidgets на Raspbian.

1. Спочатку встановимо сам Code::Blocks IDE за допомогою консолі LXTerminal:

# **sudo apt update**

# **sudo apt upgrade**

# **sudo apt install codeblocks**

Ці самі дії можна зробити через графічну оболонку інсталятора обравши всі пакети, що пов'язані із Code::Blocks IDE.

2. Далі встановимо WxWidgets (бібліотека графічного інтерфейсу). Наступні бібліотеки повинні бути встановлені за допомогою консолі LXTerminal:

# **sudo apt install libwxgtk2.8-dev**

Якщо бібліотека не знайдена можна спробувати написати

**sudo apt install libwxgtk2.8.dev** 

Крім того буде потрібна бібліотека часу виконання

 **sudo apt install libwxgtk2.8.0** 

а також версія бібліотеки для відлагодження

 **sudo apt install libwxgtk2.8.dbg** 

Тепер все ще потрібен WXSmith

### **sudo apt install codeblocks-contrib**

Також може виникнути потреба у інсталяції бібліотеки wiringPi, що потрібна для програмування інтерфейсу GPIO Raspberry Pi. Зазвичай вона інсталюється автоматично при розгортанні системи, але якщо її немає у консолі напишемо

### **sudo apt install wiringPi**

Тепер можна запускати Code::Blocks. Запуск під root може бути потрібний для управління апаратурою через інтерфейс GPIO, якщо є така потреба запускатись тоді слід написати

### **sudo codeblocks**

Якщо потребі немає - можна відповідною іконкою у меню Пуск.

### **Створення нового проекту**

Тепер можна створити новий проект за допомогою New - Project. І серед прототипів обрати проект wxWidgets

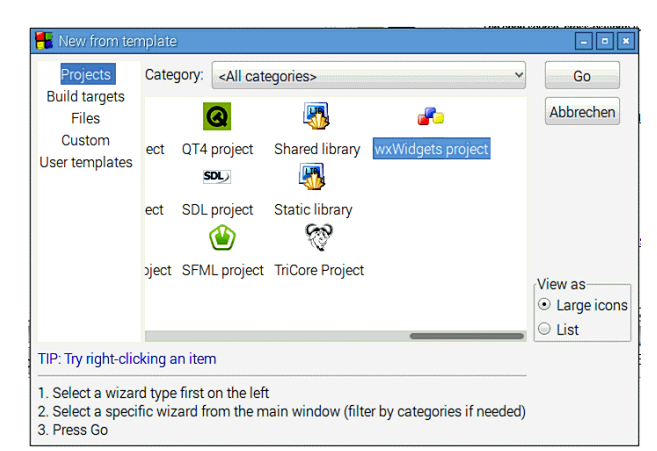

# **Рис. 1. Вибір типу проекту**

Далі буде вікно привітання, (його можна відключити при наступних запусках) і після нього вікно вибору версії wxWidgets. Оберіть у ньому wxWidgets версії 2.8. (рис. 2).

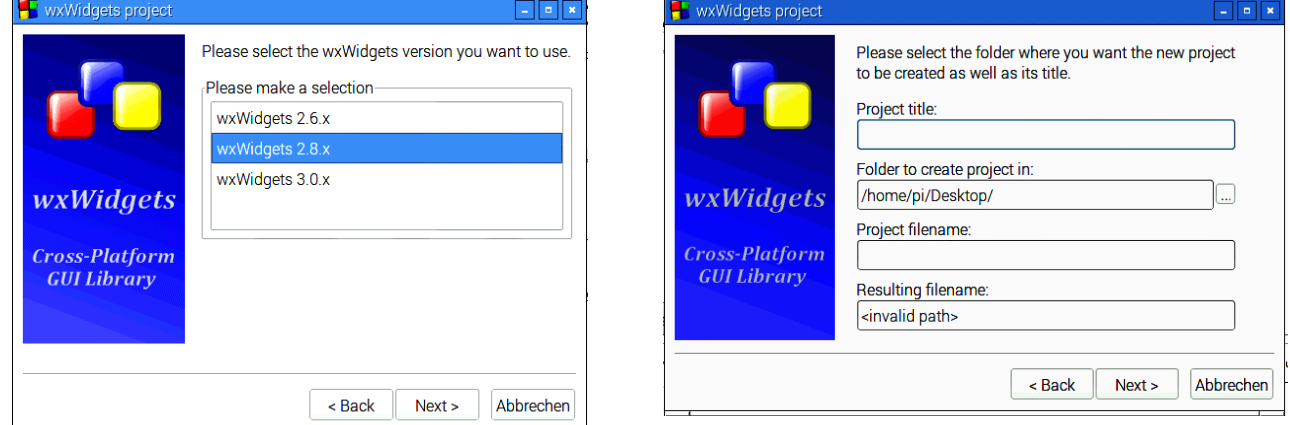

# **Рис. 2. Вибір версії бібліотеки Рис. 3. Вибір розміщення**

'nt

Далі слід обрати назву проекту та його розміщення (рис. 3) і інформацію про розробника рис. 4.

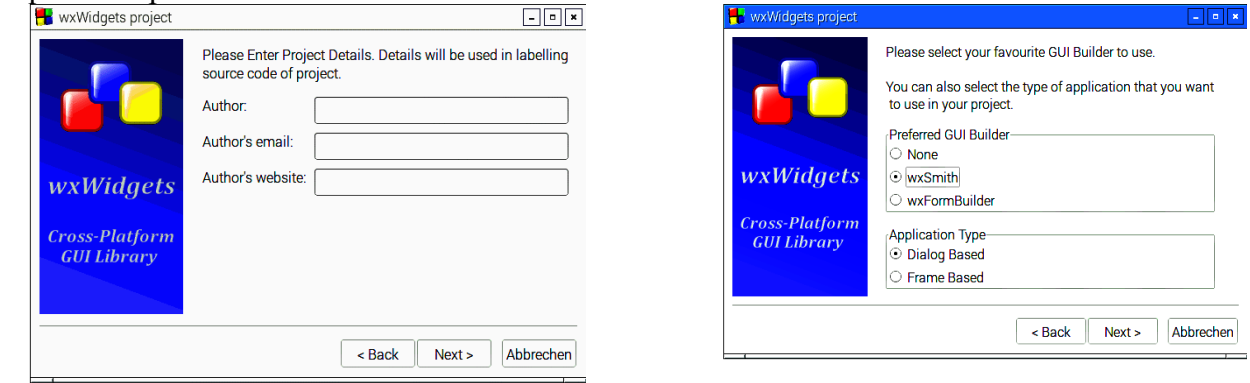

### **Рис. 4. Вибір інформації про розробника Рис. 5. Вибір конструктора і типу програми**

Далі слід обрати wxSmith як конструктор графічного інтерфейсу і Dialog Based як тип програми (рис. 5). Для складних програм основаних на багатовіконному інтерфейсі слід використовувати тип програми Frame Based.

Далі необхідно становити конфігурацію компілятора і варіант використання бібліотек. Тобто використовувати бібліотеки як зовнішні модулі чи приєднати їх до програми. Для першої програми залишаємо налаштування за замовчуванням.

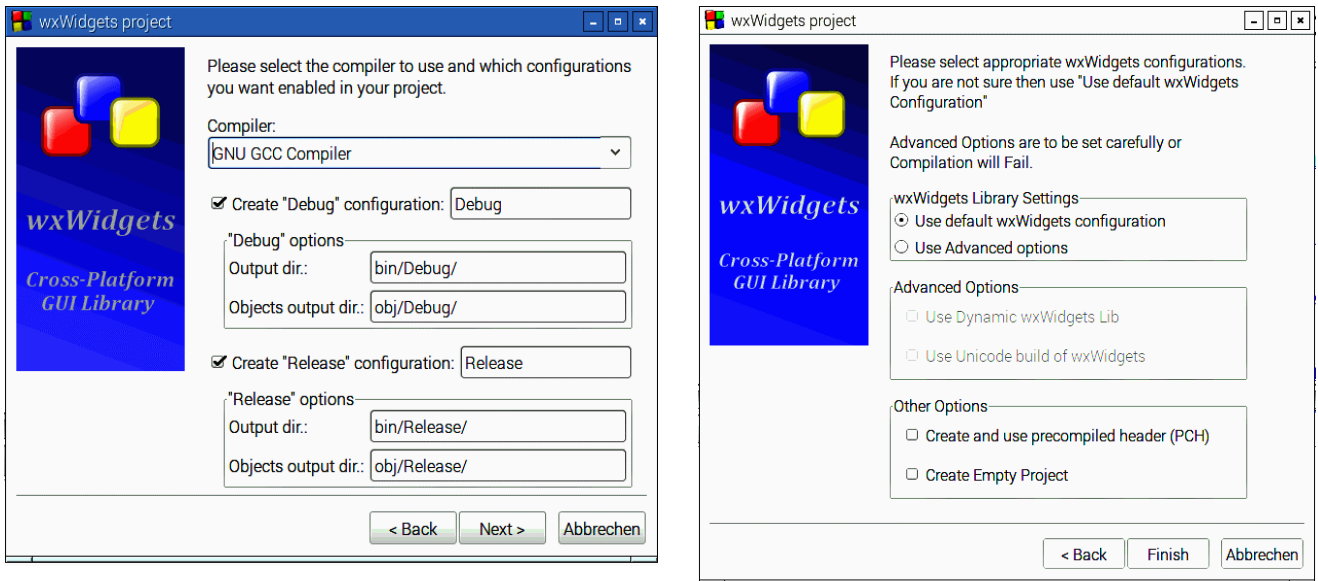

# **Рис. 6. Вибір налаштування компілятора Рис. 7. Вибір варінта використання**

# **бібліотек**

Тепер слід натиснути кнопку Finish і дочекатись створення проекту. Коли проект створиться з'явиться демонстраційний код wxWidgets, і форма, що складається лише з двох кнопок About та Quit.

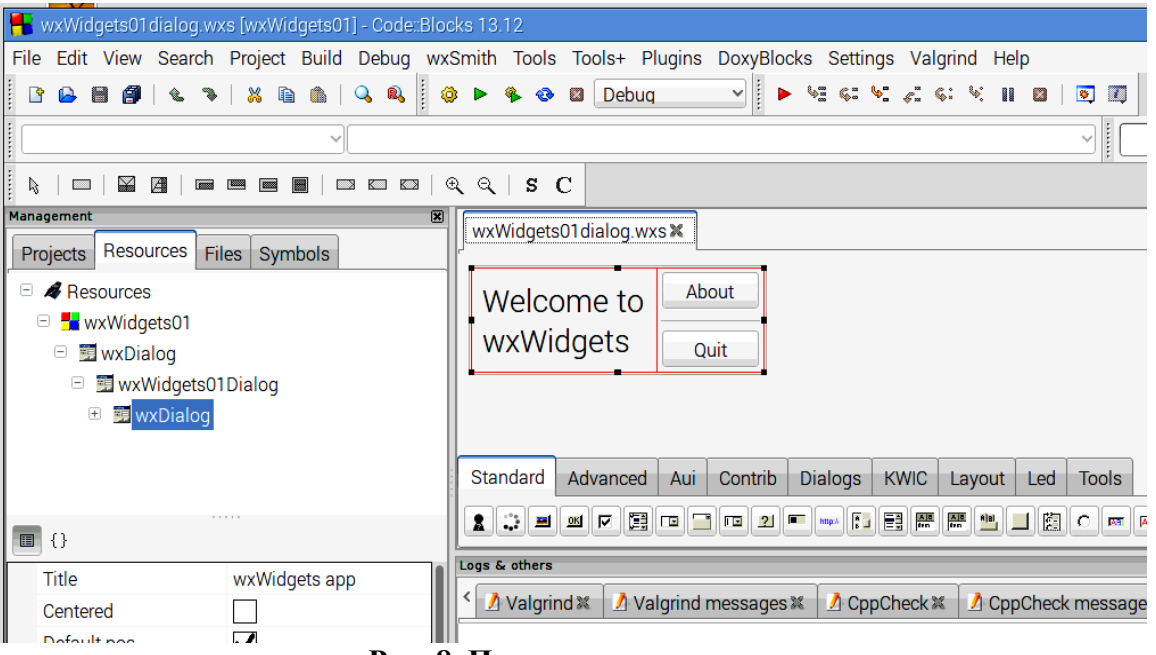

# **Рис. 8. Початкова програма**

Після вибору "Build" -> "Build and Run" (це займе деякий час) має з'явитися невелике вікно - повністю скомпільована та запущена програма.

Оскільки будемо використовувати бібліотеку wiringPi, доведеться редагувати налаштування компілятора. Для цього обираємо Settings->Compiler... Відкриється вікно, фрагмент котрого зображений на наступному рисунку ()

У розділі Інші параметри лінкера вводимо -lwiringPi, що вказує компілятору підключати бібліотеку wiringPi

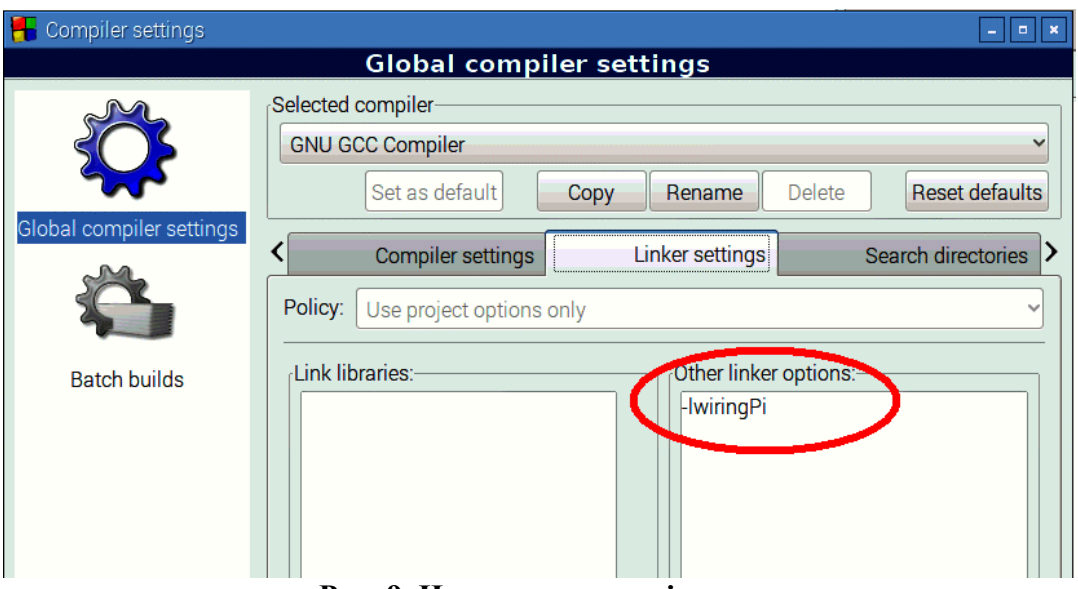

**Рис. 9. Налаштування лінкера**

Тепер все готово для створення проекту для мигання світлодіодом, що підключений до інтерфейса GPIO.

# **Написання найпростішої програми керування GPIO з використанням C та WxWidgets**

Нехай ми хочемо керувати світлодіодом на виводі GPIO17 (wiringPi -> вивід 0, фізичний вивід 11) за допомогою графічного інтерфейсу (GUI).

Спочатку змінимо текстове поле з Welcome... на LED Control. Для цього обираємо wStatic Text StaticText1. У полі властивостей зліва у низу екрану знаходимо поле Label і там змінюємо текст текстового поля на LED Control (зрозуміло , що може бути записаний будь-якій інший текст).

Аналогічним чином змінюємо текстові поля (поле Label) кнопок на LED ON та LED OFF. Зверніть увагу, що поля Var name та інші залишаємо без змін. Призначення полів можна знайти у довідникових матеріалах на wxwidgets.

Тепер із кнопками слід пов'язати дії, що мають бути виконані при їх натисканні. Так само як і у інших системах швидкої розробки програм, дії що виконуються пов'язуються із повідомленнями, що направляються системою кнопкам. Такі повідомлення називають Events.

Отже обираємо Button1 і в вікні властивостей обираємо вкладку Events (рис. 10). Обираємо Add new handler. Пропонується назвати новий обробник подій OnButton1Click. Підтверджуємо за допомогою ОК (рис. 11):

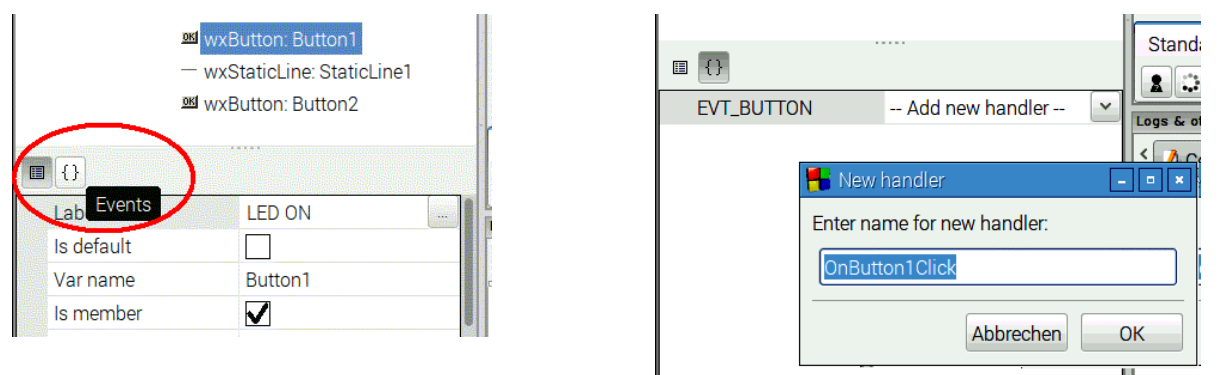

**Рис. 10. Події об'єкта Рис. 11. Додавання нового обробника**

У результаті CodeBlocks відкриває файл із назвою LED\_BLINK\_02Main.cpp, у котрий у самому низу коду тепер можна знайти обробник подій Button1 (світлодіод увімкнено):

**void LED\_BLINK\_02Dialog::OnButton1Click(wxCommandEvent& event) {** 

**}** 

Добавляємо код для включення нашого світлодіода: digitalWrite (0, HIGH): **void LED\_BLINK\_02Dialog::OnButton1Click(wxCommandEvent& event)** 

# **{ digitalWrite(0, HIGH); }**

Код означає, що контакт 0 (wiringPi) при натисканні кнопки встановлюється у високий рівень (3,3 В).

Тепер аналогічно створюється обробник OnButton2Click для Button2 (OFF), а потім пишеться о код програми:

### **void LED\_BLINK\_02Dialog::OnButton2Click(wxCommandEvent& event) { digitalWrite(0, LOW); }**

Щоб програма почала працювати необхідно включити у програму бібліотеку wiringPi. Для цього переходимо до верхньої частини вкладки з програмним кодом і вставляємо після інших директив #include стрічку

# **#include <wiringPi.h>**

Також запишемо код ініціалізації інтерфейсу GPIO, що будемо проводити при створенні форми, як показано на наступному рисунку (рис. 12). Добавлений код позначений на рисунку рамкою.

```
*LED_BLINK_02Main.cpp *
LED_BLINK_02dialog.wxs X
          END EVENT TABLE()
  57
  58
          LED BLINK 02Dialog::LED BLINK 02Dialog(wxWindo
  59
  60
        \boxminus {
              //(*Initialize(LED BLINK 02Dialog)
  61
              Create(parent, id, ("wxWidgets app"), wxD
  62
  63
              BoxSizeI = new wxBoxSize('wxHORIZONTAL);64
              StaticText1 = new WXStaticText(this, ID ST.65
              wxFont StaticTextlFont = wxSystemSettings:
              if ( /StaticText1Font.Ok() ) StaticText1Fo
  66
              StaticTextlFont.SetPointSize(20);
  67
              StaticText1->SetFont(StaticText1Font);
  68
  69
              BoxSizerl->Add(StaticTextl, 1, wxALL|wxALI
              BoxSize 2 = new WXBoxSize (WXVERTICAL);70
  71
              Button1 = new wxButton(this, ID BUTTON1,BoxSizer2->Add(Button1, 1, wxALL|wxALIGN C
  72
  73
              StaticLinel = new wxStaticLine(this, ID \overline{ST},
              BoxSizer2->Add(StaticLinel, 0, wxALL|wxEXP,
  74
  75
              Button2 = new wxButton(this, ID BUTTON2,BoxSizer2->Add(Button2, 1, wxALL|wxALIGN C
  76
              BoxSizerl->Add(BoxSizer2, 0, wxALIGN CENTE
  77
  78
              SetSizer(BoxSizer1);
              BoxSizerl->Fit(this);
  79
  80
              BoxSizerl->SetSizeHints(this);
  81
  82
              Connect (ID_BUTTON1, wxEVT_COMMAND_BUTTON_CL.
              Connect (ID BUTTON2, wxEVT COMMAND BUTTON CL.
  83
  84
              1/*)85
              winqPiSetup();
  86
  87
              pinMode(0, OUTPUT);
  88
          P)
  89
  90
```
# **Рис. 12. Код ініціалізації**

Тепер обираємо Build - Build and Run і перевіряємо, чи все працює без помилок. Якщо код був скомпільований без помилок, на екрані з'являється проста програма із графічним інтерфейсом, з котрої можна керувати світлодіодом.

Тепер спробуємо, чи працює ця програма LED-BLINK незалежно від IDE Code::Blocks. Виходимо з Code::Blocks і запускаємо консоль LXTerminal.

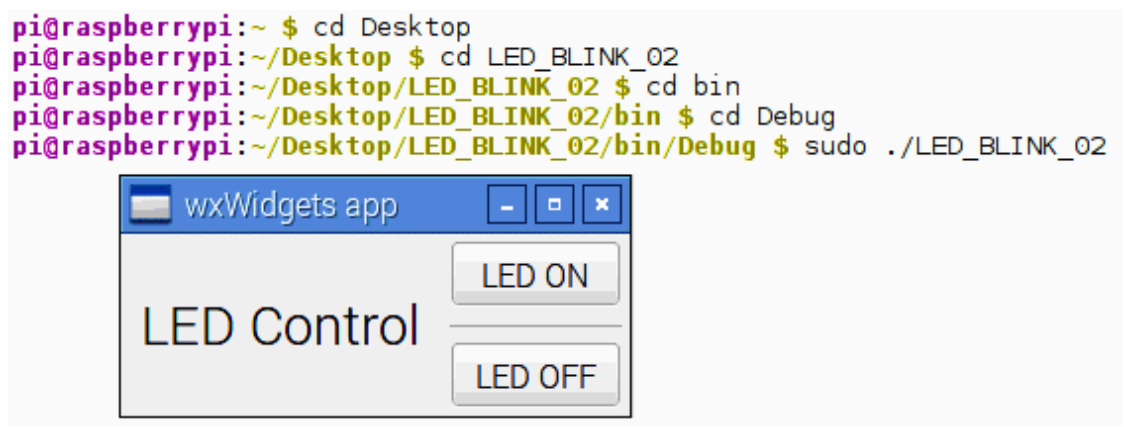

## **Рис. 13. Програма**

Якщо все добре програма для керування знову з'явиться на робочому столі.

### **Завдання**

1. Користуючісь викладеними вище положеннями встановити і запустити програму Code::Blocks та встановити і налаштувати бібліотеку wxwidgets.

2. Набрати програму, що описана у методичних вказівках, відкомпілювати і запустити її.

3. Модифікувати програму, щоб вона відображала у полі StaticText1 стан світлодіода, котрим здійснюється керування.

4\*. Ввести можливість вибору типу контакту, до котрого підключений світлодіод. (Наприклад, випадаючим меню, або параметром командної строки чи іншим чином). Це завдання потребує ознайомлення із основними компонентами графічної системи і є творчим завдання більш високої складності.

5. Зробити висновки по роботі.

### **Література**

1. WxWiki [Cайт] https://wiki.wxwidgets.org/Main\_Page

2. Иго Т. Arduino, датчики и сети для связи устройств: Пер. с англ. -СПб.: БХВ-Петербург, 2016. - 544 с.

3. Петин В.A. Arduino и Raspberry Pi в проектах Internet of Things. -СПб.: БХВ-Петербург, 2016.-464 с.

4. Петин В.А. Микрокомпьютеры Raspberry Pi.Практическое руководство. СПб.: БХВ-Петербург, 2015. -240 с.

# **Зміст**

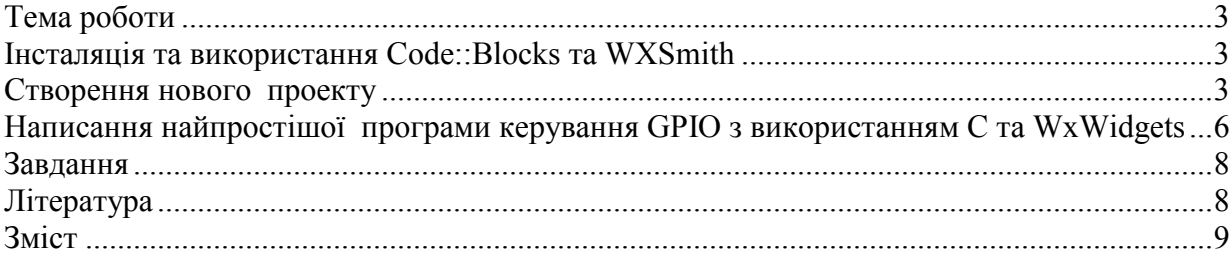